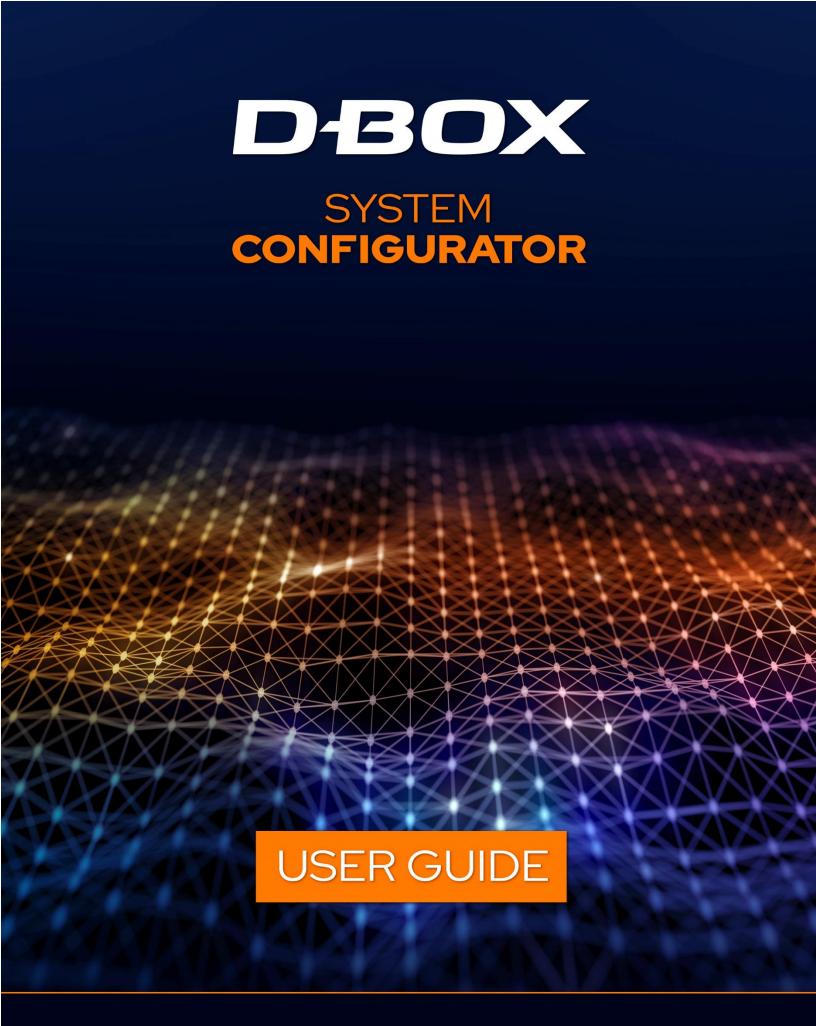

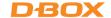

## TABLE OF CONTENTS

| 1. | INT   | RODUCTION                                     | 3    |
|----|-------|-----------------------------------------------|------|
| 2. |       | ORE RUNNING THE SYSTEM CONFIGURATOR           |      |
|    | 2.1   | Haptic System Generations                     | 4    |
|    | 2.2   | Haptic Actuator Positions                     | 4    |
| 3. | SOF   | TWARE INSTALLATION                            | 5    |
| 4. | G5    | HAPTIC SYSTEM                                 | 5    |
|    | 4.1   | Starting the System Configurator              | 5    |
|    | 4.2   | G5 Firmware Update                            | 5    |
|    | 4.3   | G5 Configuration Update                       | 8    |
| 5. | G2    | & G3 HAPTIC SYSTEM                            | . 14 |
|    | 5.1   | Starting the System Configurator              | . 14 |
|    | 5.2   | G2 & G3 Firmware Update                       | . 14 |
|    | 5.3   | Changing the Actuator Type (G3 Only)          | . 17 |
|    | 5.4   | G2 & G3 Configuration Update                  | . 20 |
|    | 5.5   | G3 ACM Rearrangement                          | . 25 |
| ΑF | PPEND | IX A: G5 COMMON CONFIGURATIONS (1 - 3 DOF)    | . 28 |
| ΑF | PEND  | IX B: G2/G3 COMMON CONFIGURATIONS (1 - 3 DOF) | . 29 |

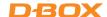

#### 1. INTRODUCTION

The D-BOX System Configurator is a free software tool used to update and configure your **G2**, **G3** or **G5** haptic systems.

Haptic system users can use the System Configurator to:

- Update the firmware of your KCU-1P (G2 & G3), Haptic Bridge (G5) and associated D-BOX hardware.
- Configure (or modify) your haptic system.
- Change the Main Secondary ACMs arrangement (**G3 Only**).

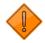

If you require a reconfiguration on your G1 haptic system, please contact our support team.

# **D-BOX Support**

2172 rue de la Province, Longueuil, Quebec, Canada

BY EMAIL: <a href="mailto:support@d-box.com">support@d-box.com</a>

BY PHONE 1-800-442-3269; 931 (toll free CAN/US)

1-450-442-3003; 931 (other regions)

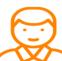

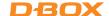

## 2. BEFORE RUNNING THE SYSTEM CONFIGURATOR

## 2.1 Haptic System Generations

For **G2** & **G3** haptic systems, each ACM holds a programming specific to its actuator's configuration (firmware + programming).

For **G5** haptic systems, firmware & programming are applied to the Haptic Bridge and Haptic Actuators:

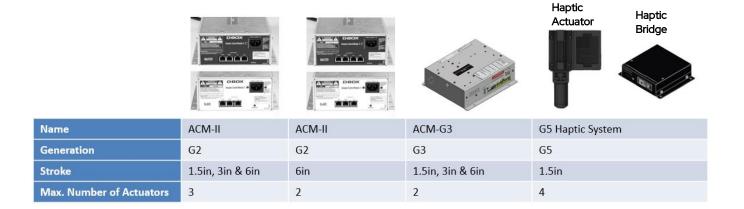

## 2.2 Haptic Actuator Positions

The logo used to represent the actuator positions is a man sitting on a sofa (top view). The following figure describes the characters used to define the actuator positions:

| LEGEND | POSITION     | PICTOGRAM REFERENCE |
|--------|--------------|---------------------|
| FL     | Front-Left   |                     |
| FC     | Front-Center | (FL) (FC) (FR)      |
| FR     | Front-Right  |                     |
| BL     | Back-Left    | ⟨sw   ( C )         |
| ВС     | Back-Center  |                     |
| BR     | Back-Right   | (BL)—BC—(BR)        |
| SU     | Surge        |                     |
| SW     | Sway         | Y SU/               |
| Υ      | Yaw          | <b>V</b>            |
|        |              |                     |

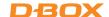

#### 3. SOFTWARE INSTALLATION

The D-BOX System Configurator is compatible with Microsoft Windows 7, 8, 10 & 11 - 64 bits.

STEP 1: Make sure you have the latest version of D-BOX Motion Core installed on your PC before installing and running the D-BOX System Configurator. Download, extract and install (Setup.exe) the D-BOX Motion Core package is available at: <a href="https://www.d-box.com/en/software-downloads">https://www.d-box.com/en/software-downloads</a>

**STEP 2**: Download, extract and install (**Setup.exe**) the D-BOX System Configurator package available at: <a href="https://www.d-box.com/en/software-downloads">https://www.d-box.com/en/software-downloads</a>

#### 4. G5 HAPTIC SYSTEM

## 4.1 Starting the System Configurator

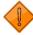

Do not interrupt the update process while it is running. Interrupting the update process before it is completed may cause improper operation.

**STEP 1:** Connect the hardware to your computer. See your haptic system user guide if necessary: D-BOX G5 Installation, User & Troubleshooting Guide

STEP 2: Start the D-BOX System Configurator from the Windows Start menu/D-BOX folder.

NOTE: Running the software requires administrative privileges.

### 4.2 G5 Firmware Update

The Firmware update tab is the active tab when you start the application. This tab allows you to update the firmware of the Haptic Bridge and Haptic Actuators.

**STEP 1:** Click the **Refresh Firmware Status** button. This action refreshes the status of the firmware and updates the status to outdated (if a newer firmware is available) or up to date (if the latest firmware is already in use):

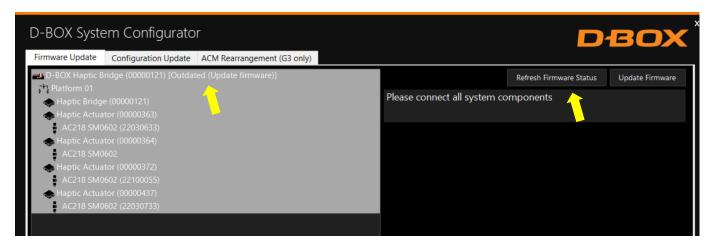

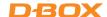

The device icon displays its status. The possible values are:

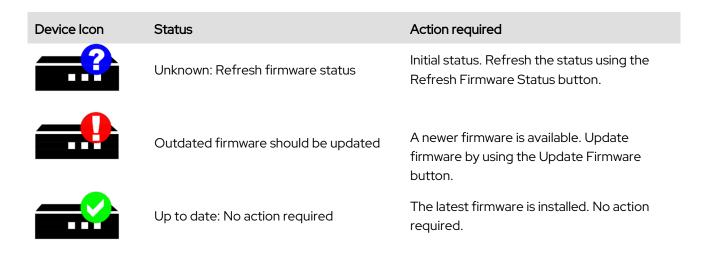

STEP 2: If your components are outdated, select the Haptic Bridge then press the **Update Firmware** button. A dialog box will appear asking you if you want to proceed with update. Click **OK**:

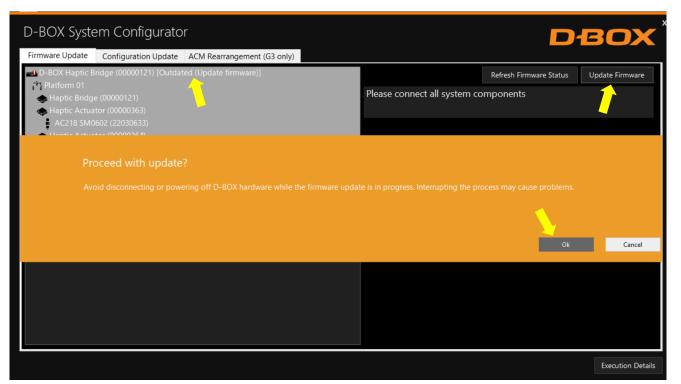

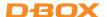

**NOTE**: The update process may take a few minutes. You can click the **Execution Details** button at any time to read details about the ongoing operation:

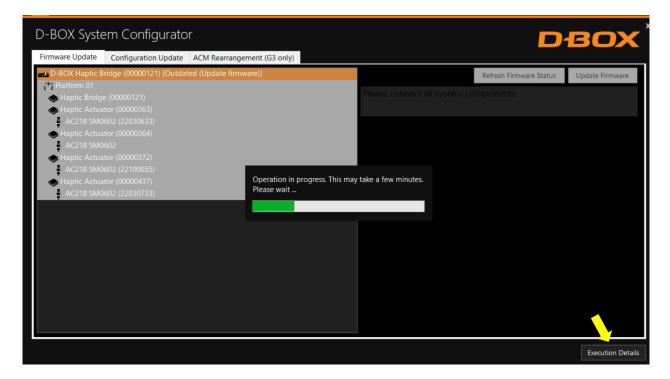

Once the update process is complete, the following window will appear. Click **OK**:

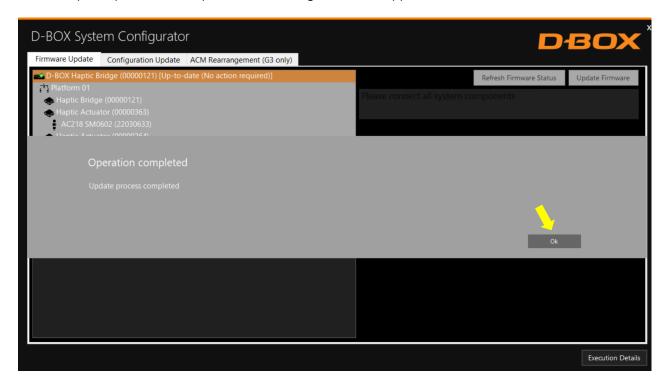

Your firmware is now up to date!

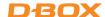

## 4.3 G5 Configuration Update

The **Configuration Update** tab allows you to:

- Configure your haptic system (Haptic Actuator positions and axes (Degree of Freedom DOF))
- Change the position assigned to each actuator.
- Change the number of actuators in the configuration.

NOTE: Here are the possible axes (DOF) that can be configured for a G5 haptic system:

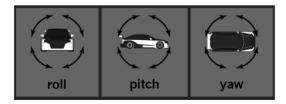

**STEP 1:** From the **Hardware Selection** box, select the communication device (D-BOX Haptic Bridge) linked to the haptic system you want to configure, then select the platform number:

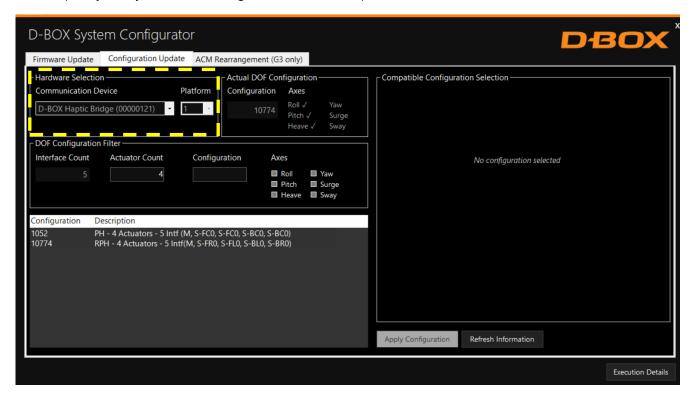

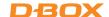

The **Actual DOF Configuration** box shows the actual configuration (may be empty for a new system). There is no selection to be done in this section:

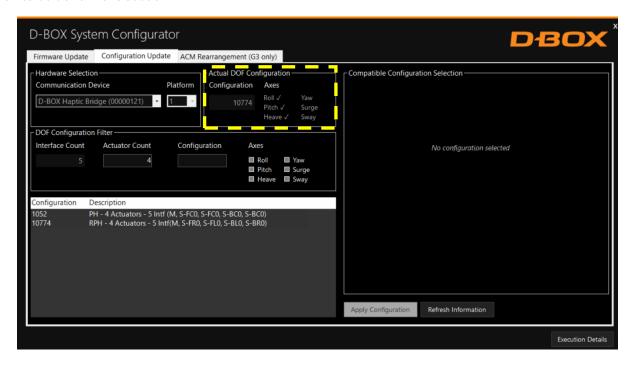

STEP 2: The DOF Configuration Filter box helps you to find the available configurations for your haptic system:

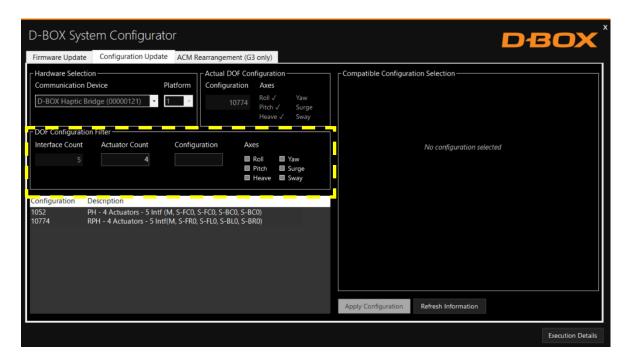

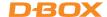

**OPTION A:** You can manually enter the configuration # (see below) into **the Configuration** box. See Appendix A for more details:

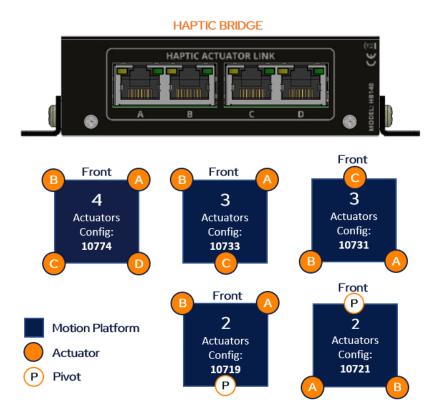

Make sure to connect each actuator RJ45 cable to the Haptic Bridge lettered as per the plan above.

OPTION B: Filter by configuration attributes (see Appendix A for common configurations):

- 1. Validate that the number of Interface (Haptic Bridge + actuators) detected is accurate. If it is not the case, check the system connections and click on the Refresh Information button.
- 2. Validate that the number of actuators detected match your requested configuration. Otherwise, you can manually change the value as desired.
- 3. Optional: Check the boxes of the desired axes (degrees of freedom) you want.

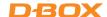

**STEP 3:** The **Configuration and Description** section shows the list of all the available configurations using the information you entered in the Configuration Filter.

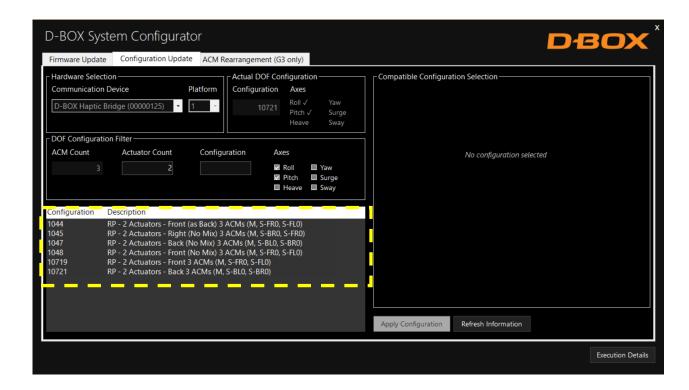

By selecting a configuration, its layout appears in the **Compatible Configuration Selection** box. The layout displays the following elements:

- The Haptic Bridge connected with their arrangement.
- The Haptic Actuator(s) connected, their assigned connection slot (Haptic Bridge).
- The Haptic Actuator(s) physical positions on the simulator, chair, or platform.

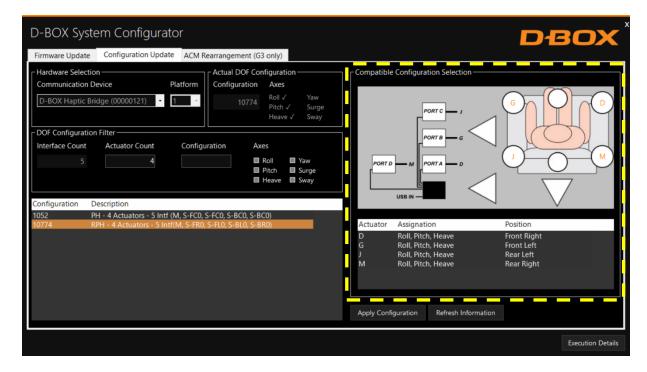

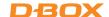

**STEP 4** Once the configuration is chosen, click the **Apply Configuration** button to start the configuration update process, then follow the onscreen instructions:

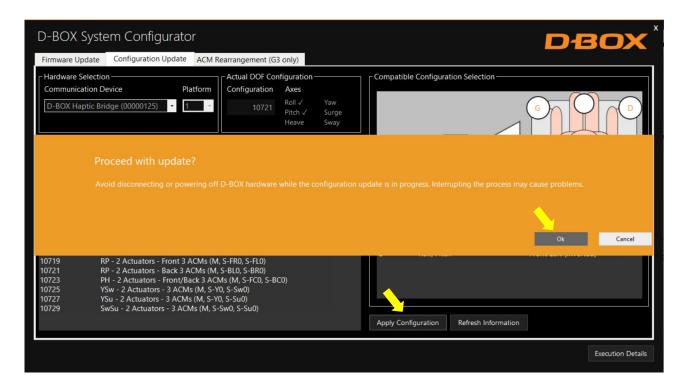

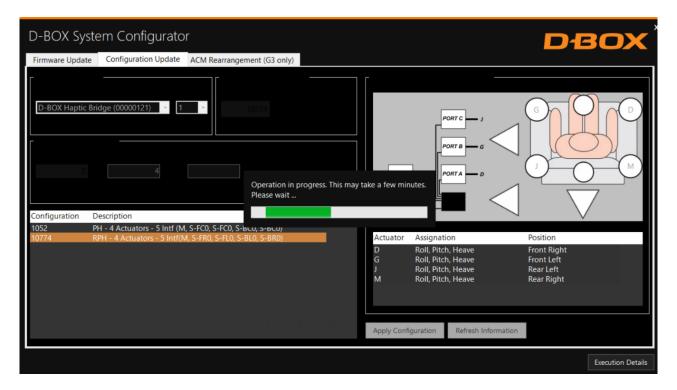

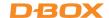

Once the configuration update is complete, the following confirmation window appears. Click **OK**:

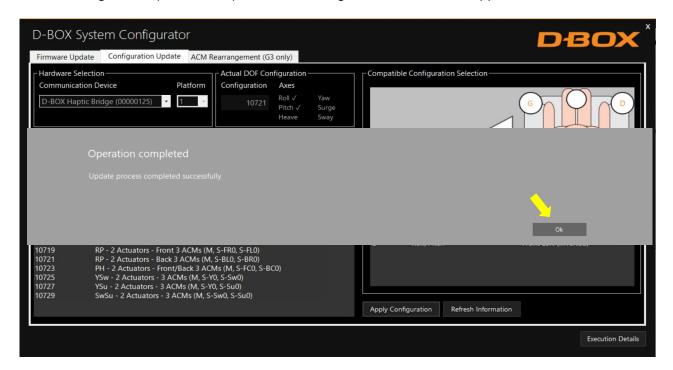

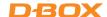

#### 5. G2 & G3 HAPTIC SYSTEM

### 5.1 Starting the System Configurator

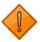

Do not interrupt the update process while it is running. Interrupting the update process before it is completed may cause improper operation.

- STEP 1: Connect the hardware to your computer. See your haptic system User Guide if necessary.
  - G2 Motion System Installation Guide
  - G3 Installation, User & Troubleshooting Guide
- STEP 2: Start the D-BOX System Configurator from the Windows Start menu/D-BOX folder.
- NOTE: Running the software requires administrative privileges.

#### 5.2 G2 & G3 Firmware Update

The Firmware update tab is the active tab when you start the application. This tab allows you to update the firmware of the **G2** & **G3** ACM(s), KCU-1P, KCA & KCA-T.

A firmware update can also change the actuator model (**G3 only**). For example, if you replace 1.5-inch actuators by 3-inch actuators, you need to update the firmware. **See section 5.3 for more details**.

**NOTE:** Firmware update applies to a KCU-1P and all subcomponents. <u>If you have multiple KCU-1P</u>, <u>you need to</u> update them one at a time.

**STEP 1:** Click the **Refresh Firmware Status** button. This action refreshes the status of the firmware and updates the status to outdated (if a newer firmware is available) or up to date (if the latest firmware is already in use):

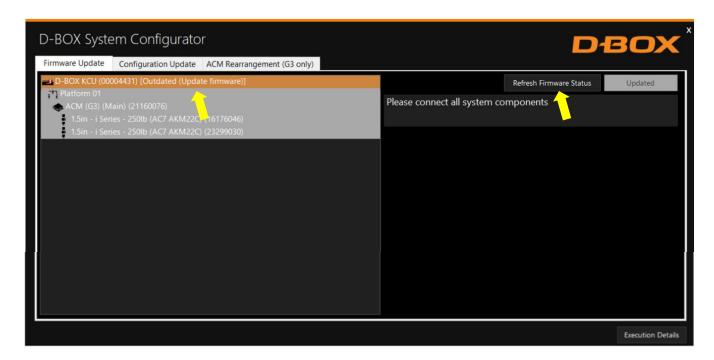

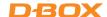

The device icon displays its status. The possible values are:

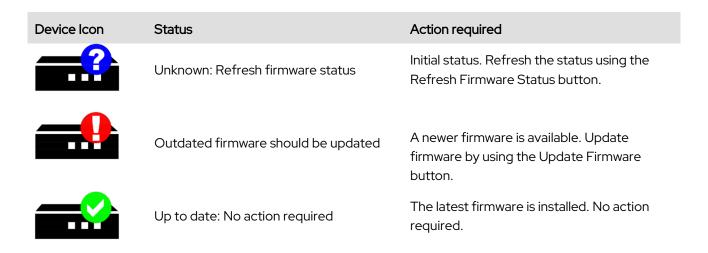

STEP 2: If your components are outdated, select the KCU-1P you want to update then press the **Update Firmware** button. A dialog box will appear asking you if you want to proceed with update. Click **OK**:

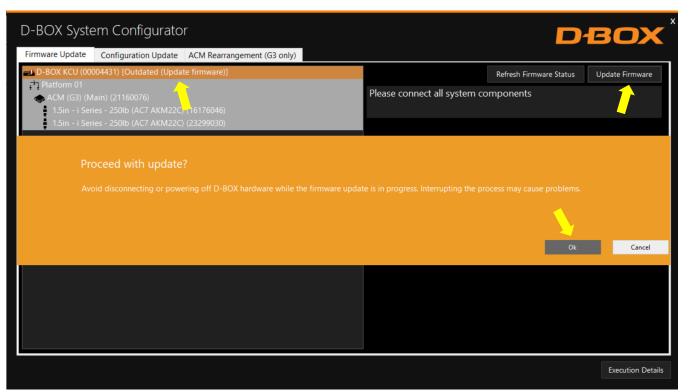

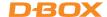

**NOTE**: The update process may take a few minutes. You can click the **Execution Details** button at any time to read details about the ongoing operation:

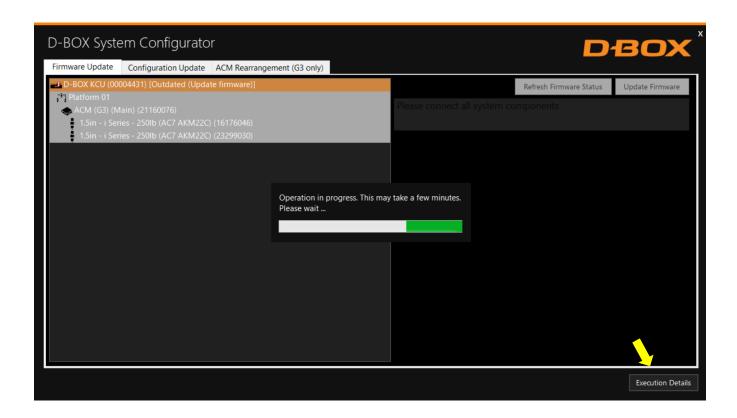

Once the update process is complete, the following window will appear. Click **OK**:

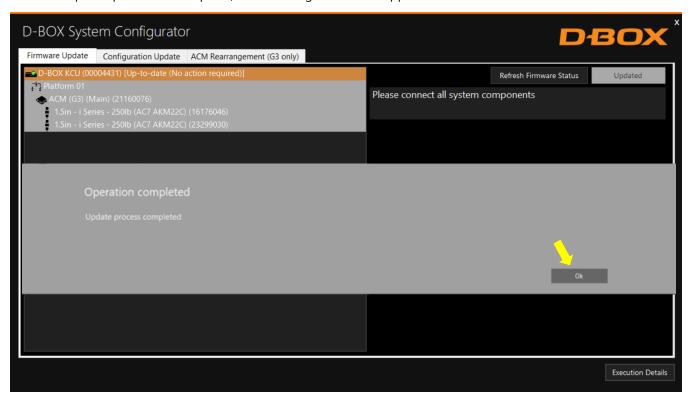

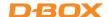

## 5.3 Changing the Haptic Actuator Type (G3 Only)

A firmware update must be performed when there is a mismatch between the configured Haptic Actuator(s) and the connected Haptic Actuator(s).

As an example, if you connect 3-inch Haptic Actuators instead of 1.5-inch Haptic Actuators, a red window appears showing the mismatch. That means the configuration is different from the old configuration for which the ACM was initially configured:

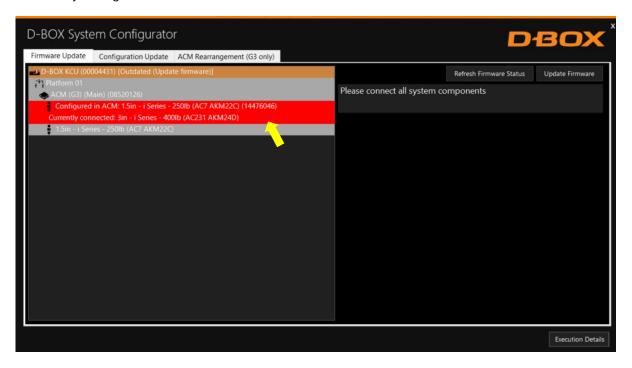

**NOTE**: If a G2 system is connected, you cannot use this function.

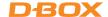

To proceed with the firmware update, select the KCU-1P device then click **Update Firmware**. Follow the onscreen instructions:

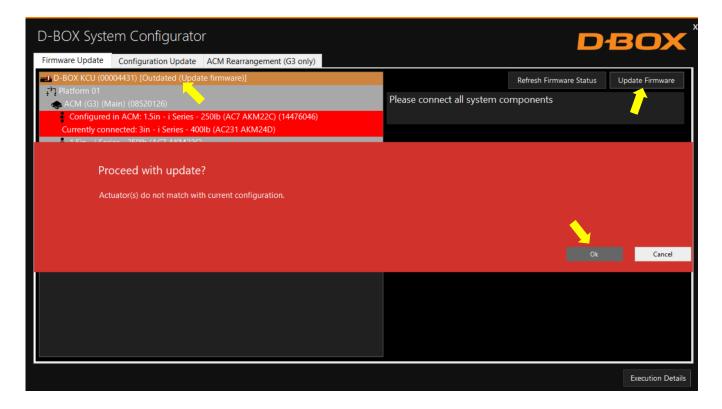

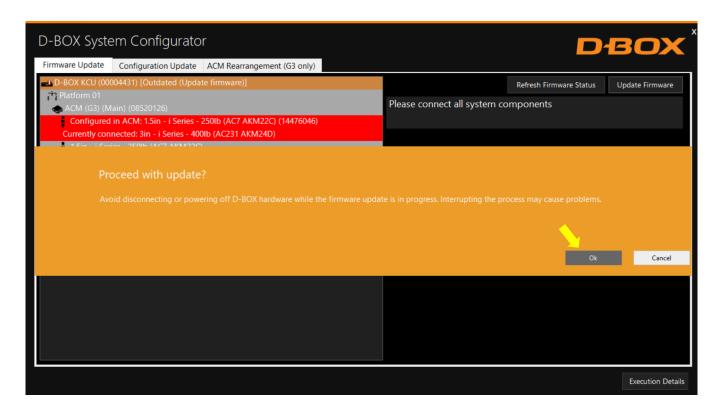

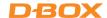

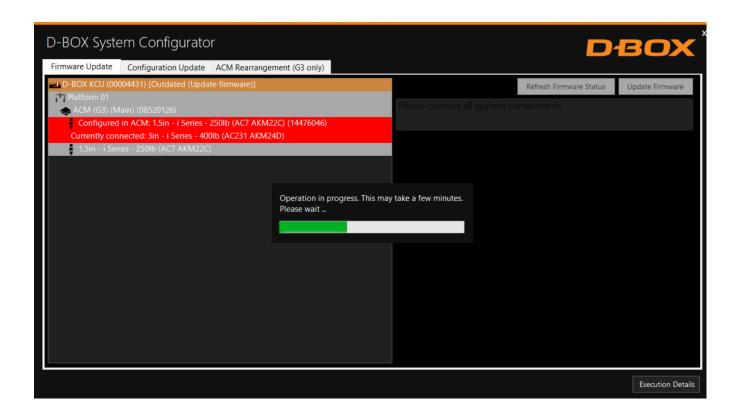

Once the operation is completed, click **OK**. Your haptic system is now up to date:

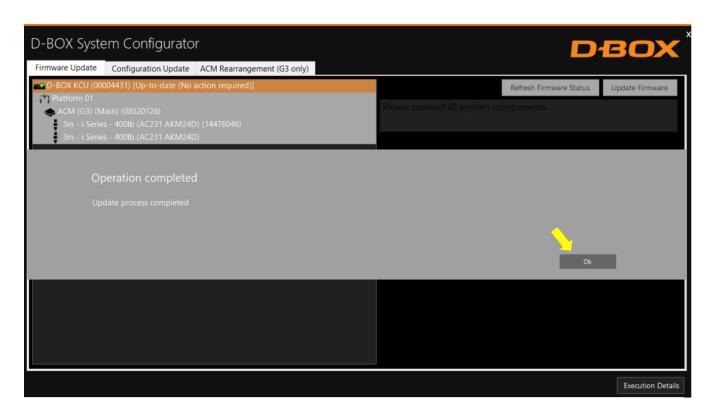

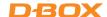

## 5.4 G2 & G3 Configuration Update

The **Configuration Update** tab allows you to:

- Configure your haptic system (Haptic Actuator positions and axes (Degree of Freedom DOF)
- Change the position assigned to each actuator.
- Change the number of Haptic Actuators in the configuration.
- Modify the number of ACM in the configuration.

**NOTE:** Here are the possible axes (DOF) that can be configured for a D-BOX haptic system:

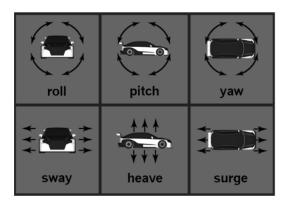

**STEP 1:** From the **Hardware Selection** box, select the communication device (KCU-1P) linked to the haptic system(s) you want to configure, then select the platform number (if multiple haptic systems are connected):

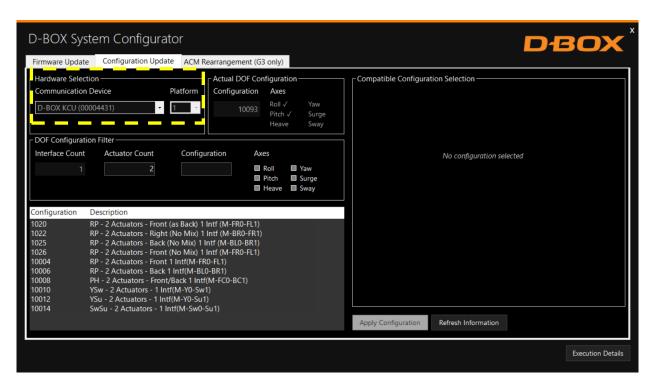

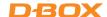

The Actual DOF Configuration box shows the actual configuration. There is no selection to be done in this section:

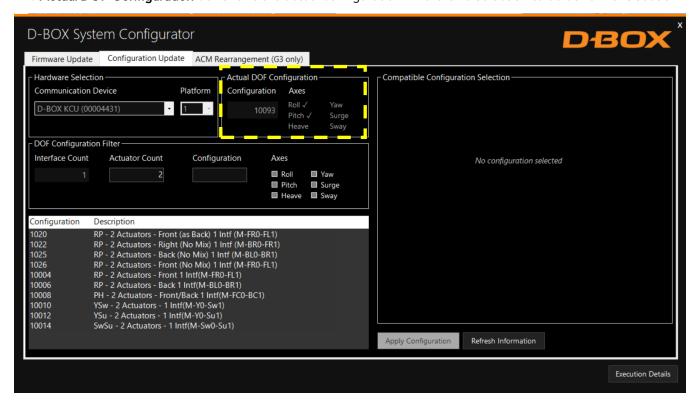

STEP 2: The DOF Configuration Filter box helps you to find the available configurations for your haptic system:

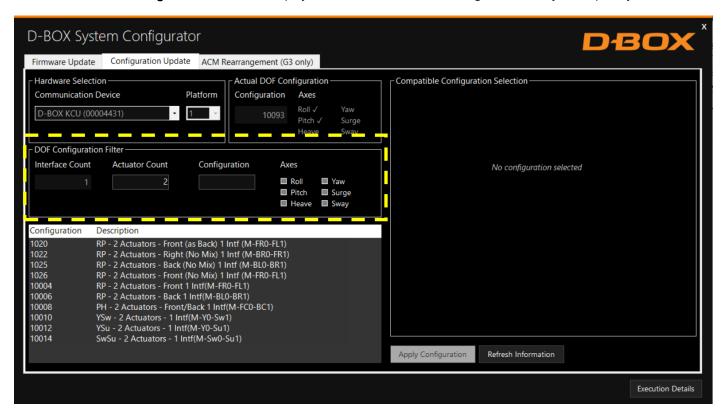

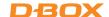

**OPTION A:** If you know the number of the configuration, you can select it from the list then proceed with the programming (see Appendix B for common configurations)

#### **OPTION B:** Filter by configuration attributes (see Appendix B for common configurations):

- 4. Validate that the number of ACMs detected is accurate. If it is not the case, check the system connections and click on the Refresh Information button.
- 5. Validate that the number of actuators detected match your requested configuration. Otherwise, you can manually change the value as desired.
- 6. Optional: Check the boxes of the desired axes (degrees of freedom) you want.
- **STEP 3:** The **Configuration and Description** section shows the list of all the available configurations using the information you entered in the Configuration Filter:

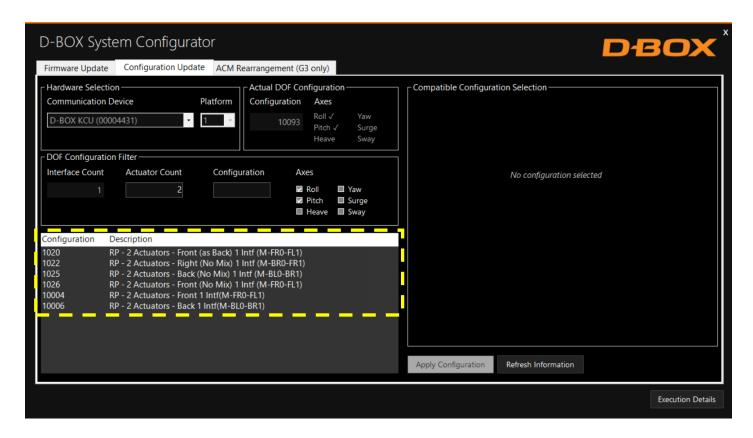

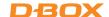

By selecting a configuration, its layout appears in the **Compatible Configuration Selection** box. The layout displays the following elements:

- The ACM connected with their arrangement Main and Secondary.
- The Haptic Actuator(s) connected, their assigned connection slot (ACM).
- The Haptic Actuator(s) physical positions on the simulator, chair, or platform.

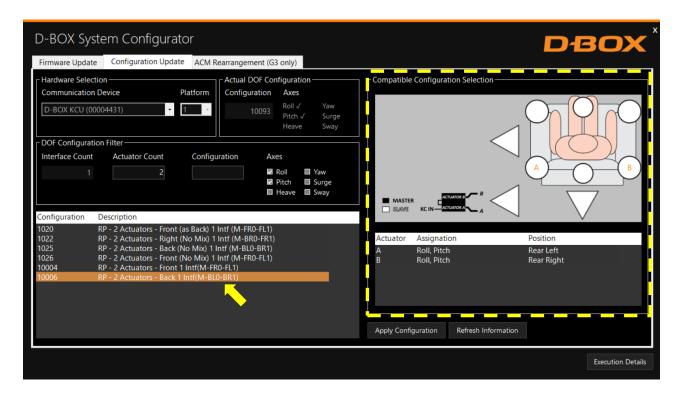

**STEP 4** Once the configuration is chosen, click the **Apply Configuration** button to start the configuration update process, then follow the onscreen instructions:

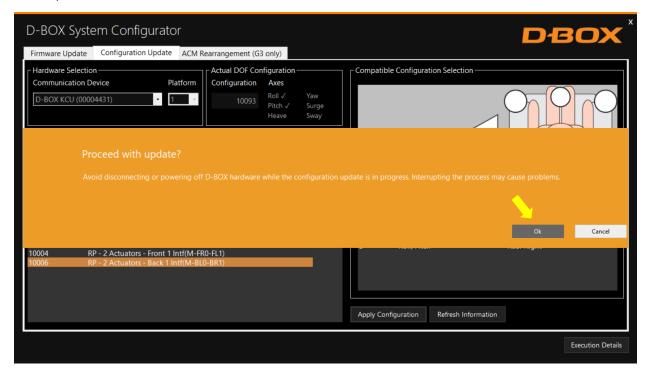

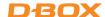

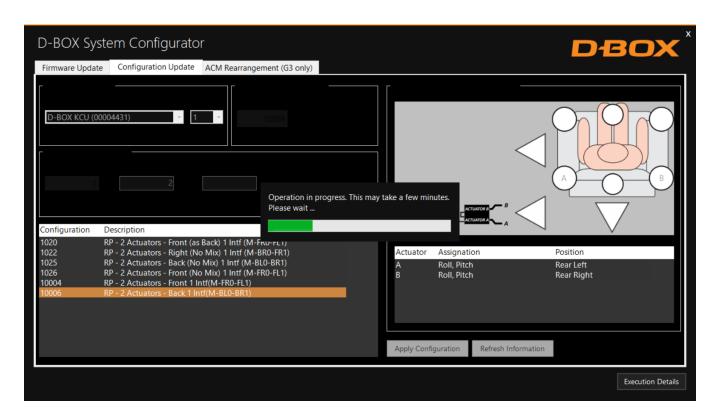

Once the configuration update is complete, the following confirmation window appears. Click **OK**:

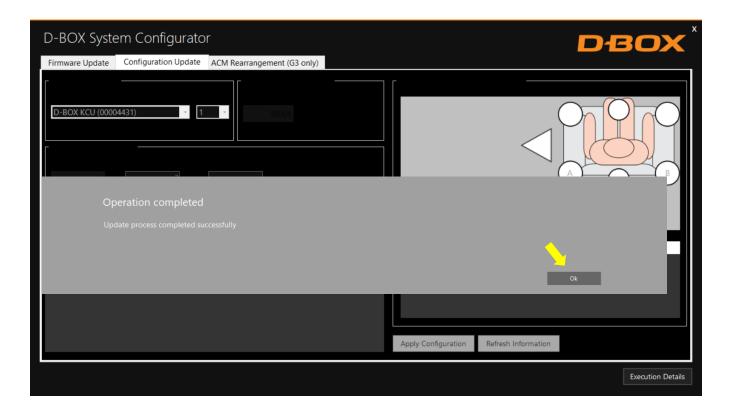

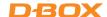

#### 5.5 G3 ACM Rearrangement

The **ACM Rearrangement (G3)** tab allows you to change the arrangement of an ACM from Main to Secondary and vice-versa. Please note the following:

- If an ACM Main is connected, only the "Switch to Secondary ACM" button is available.
- Conversely, if an ACM Secondary is connected, only the "Switch to Main ACM" button is available.

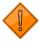

Connect only one (1) ACM at a time to the KCU-1P to perform this operation.

STEP 1: Click on the Refresh Firmware Status button to view the actual configuration of the ACM.

STEP 2: Click the Switch to Secondary ACM (or Switch to Main ACM) button if you want to switch your ACM from Main to Secondary or vice-versa:

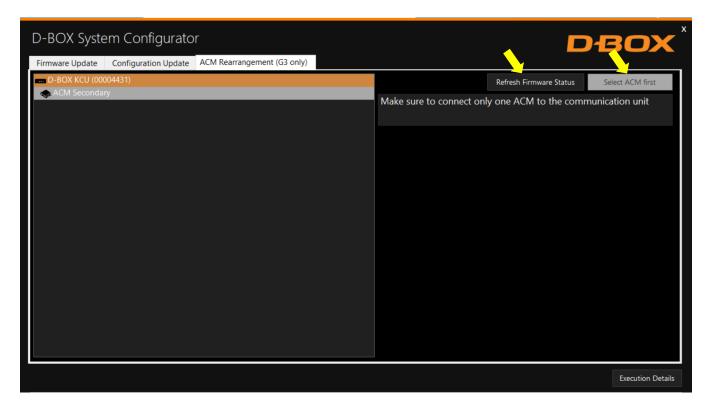

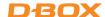

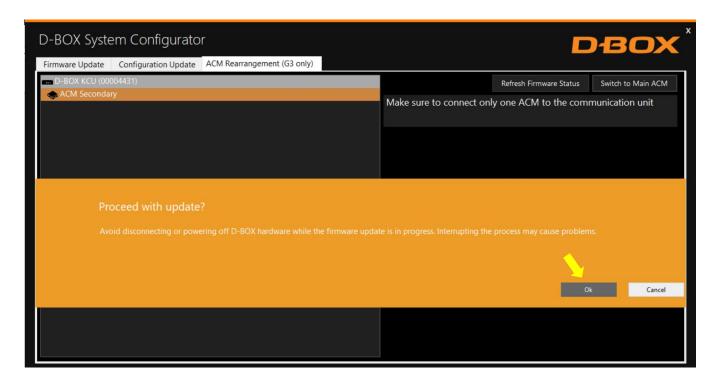

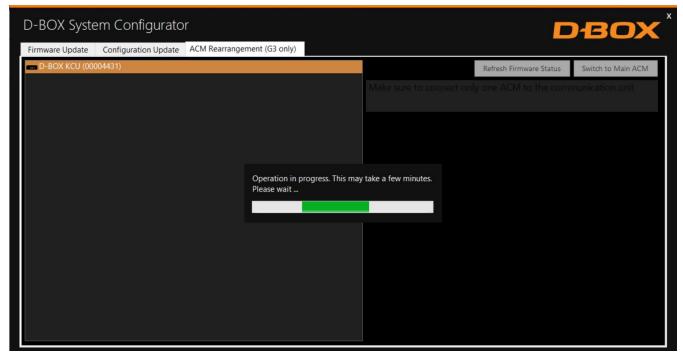

**NOTE:** You can click the **Execution Details** button at any time to read details about the ongoing operation.

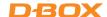

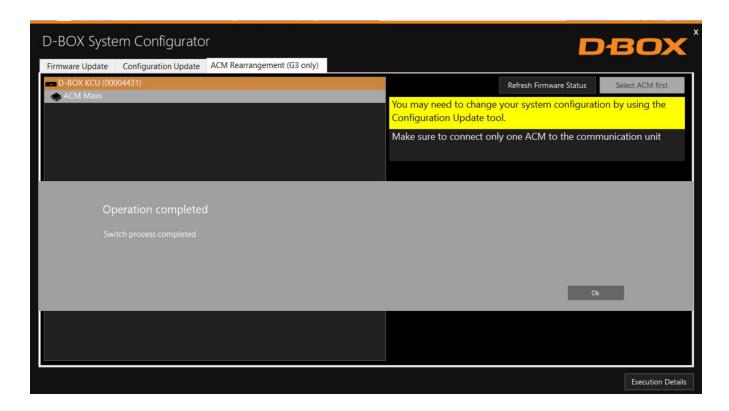

#### Once the ACM is configured:

- 1. Replace the ACM arrangement sticker on top of the ACM.
- 2. Rearrange the connections between ACMs (see User Guide if needed).
- 3. Change your system configuration by using the **Configuration Update** tab if necessary.
- 4. Run your application to check if your haptic system is in good operational order.

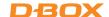

## APPENDIX A: G5 COMMON CONFIGURATIONS (1 - 3 DOF)

| NB of Actuators | <b>Actuator Position</b> | Config.# | Config. Description                                              | Pictogram Reference |
|-----------------|--------------------------|----------|------------------------------------------------------------------|---------------------|
| 1               | Back Center              | 1050     | P - 1 Actuator - Back 2 ACMs (M, S-BC0)                          |                     |
| 2               | Front                    | 10719    | RP - 2 Actuators - Front 3 ACMs (M, S-FR0, S-FL0)                |                     |
| 2               | Back                     | 10721    | RP - 2 Actuators - Back 3 ACMs (M, S-BLO, S-BRO)                 |                     |
| 3               | 1 Front / 2 Back         | 10731    | RPH - 3 Actuators - 1Front/2Back 4 ACMs (M, S-BL0, S-BR0, S-FC0) |                     |
| 3               | 2 Front / 1 Back         | 10733    | RPH - 3 Actuators - 2Front/1Back 4 ACMs (M, S-FRO, S-FLO, S-BCO) |                     |
| 4               | Front / Rear             | 10774    | RPH - 4 Actuators - 5 ACMs (M, S-FRO, S-FLO, S-BLO, S-BRO)       |                     |

R = Roll, P = Pitch, H = Heave

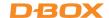

# APPENDIX B: G2/G3 COMMON CONFIGURATIONS (1-3 DOF)

| NB of Actuators | NB of ACMs | Actuator Position | Config. # | Config. Description                                           | Pictogram Reference |
|-----------------|------------|-------------------|-----------|---------------------------------------------------------------|---------------------|
| 1               | 1          | Back Center       | 1028      | P - 1 Actuator - Back 1 ACM (M-BC1)                           |                     |
| 2               | 1          | Front             | 10004     | RP - 2 Actuators - Front 1 ACM (M-FR0-FL1)                    |                     |
| 2               | 2          | Front             | 10005     | RP - 2 Actuators - Front 2 ACMs (M-FR1, S-FL1)                |                     |
| 2               | 1          | Back              | 10006     | RP - 2 Actuators - Back 1 ACM (M-BL0-BR1)                     |                     |
| 2               | 2          | Back              | 10007     | RP - 2 Actuators - Back 2 ACMs (M-BL1, S-BR1)                 |                     |
| 3               | 1          | 1 Front / 2 Back  | 10022     | RPH - 3 Actuators - 1Front/2Back 1 ACM (M-BL0-FC1-BR2)        |                     |
| 3               | 2          | 1 Front / 2 Back  | 10023     | RPH - 3 Actuators - 1Front/2Back 2 ACMs (M-BL0-BR1, S-FC1)    |                     |
| 3               | 3          | 1 Front / 2 Back  | 10024     | RPH - 3 Actuators - 1Front/2Back 3 ACMs (M-BL1, S-BR1, S-FC1) |                     |
| 3               | 1          | 2 Front / 1 Back  | 10025     | RPH - 3 Actuators - 2Front/1Back 1 ACM (M-FR0-BC1-FL2)        |                     |
| 3               | 2          | 2 Front / 1 Back  | 10026     | RPH - 3 Actuators - 2Front/1Back 2 ACMs (M-FR0-FL1, S-BC1)    |                     |
| 3               | 3          | 2 Front / 1 Rear  | 10027     | RPH - 3 Actuators - 2Front/1Back 3 ACMs (M-FR1, S-FL1, S-BC1) |                     |
| 4               | 2          | Front / Rear      | 10093     | RPH - 4 Actuators - Front/Back 2 ACMs (M-FRO-FL1, S-BLO-BR1)  |                     |
| 4               | 2          | Left / Right      | 10233     | RPH - 4 Actuators - Left/Right 2 ACMs (M-FL0-BL1, S-BR0-FR1)  |                     |
| 4               | 4          | -                 | 10235     | RPH - 4 Actuators - 4 ACMs (M-FR1, S-FL1, S-BL1, S-BR1)       |                     |

**R** = Roll, **P** = Pitch, **H** = Heave